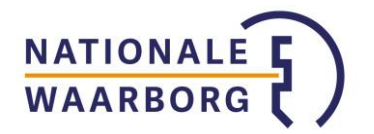

# **Handleiding NWB Online – Tussenpersonen**

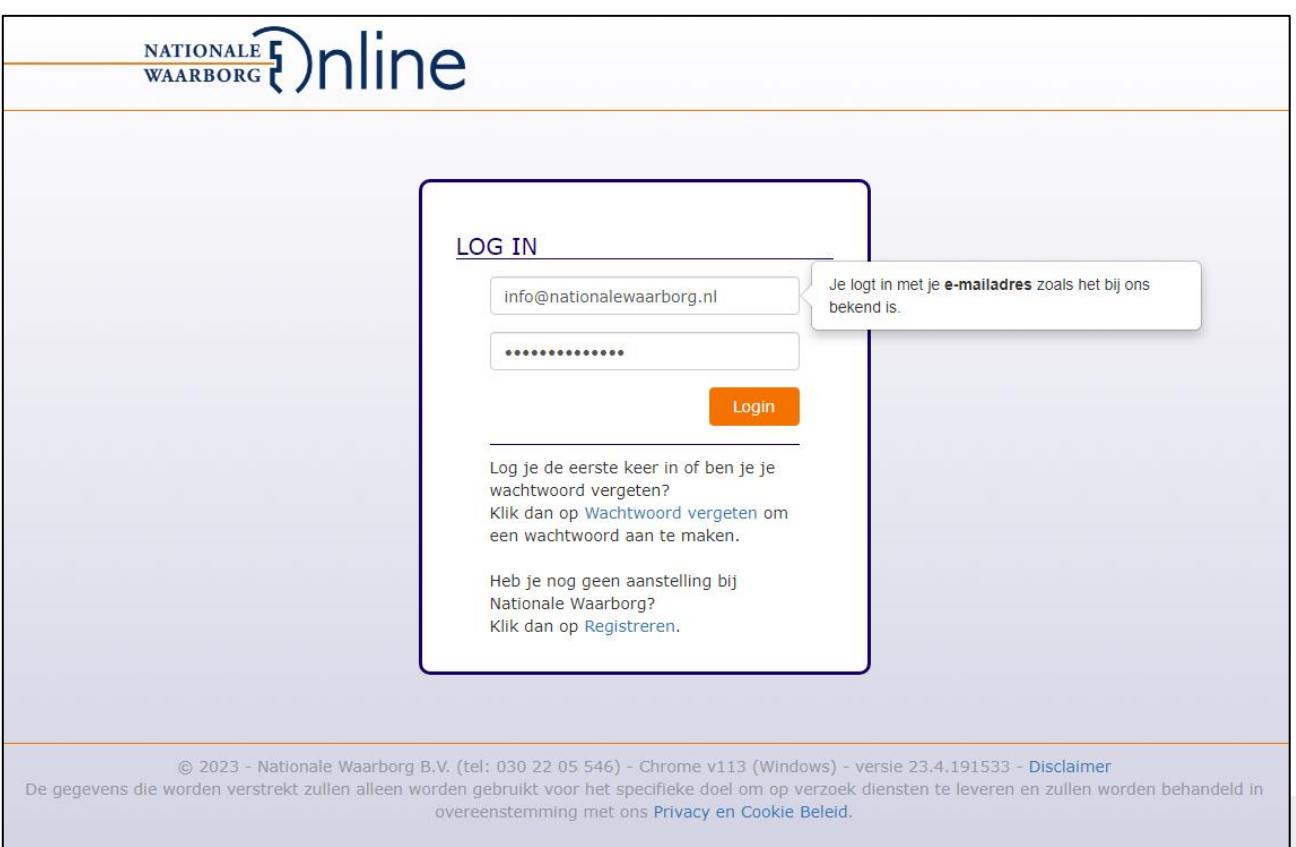

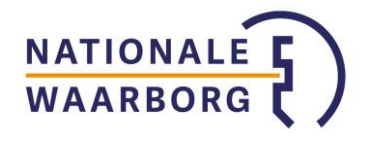

# **Inhoudsopgave**

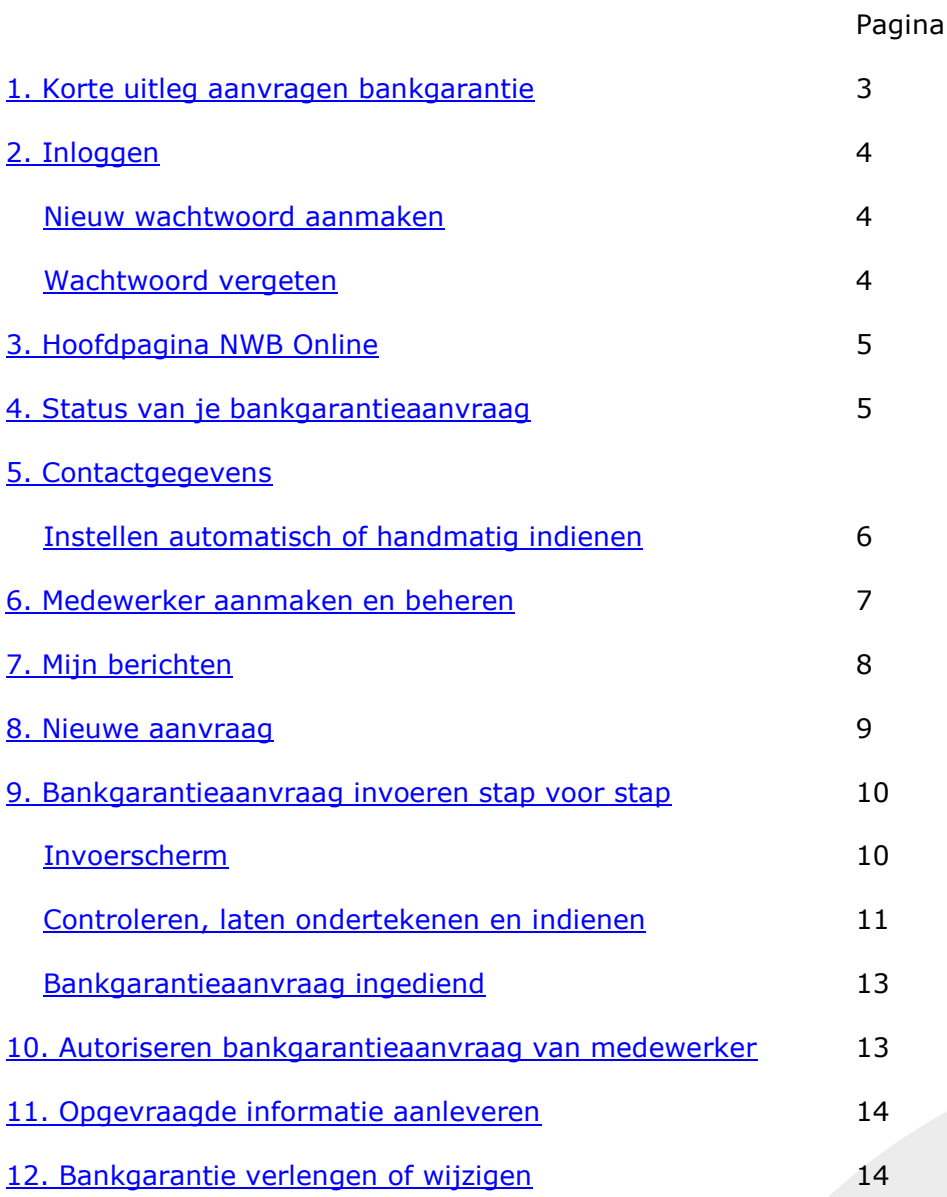

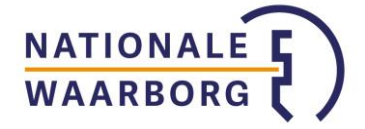

# <span id="page-2-0"></span>**1. Korte uitleg aanvragen bankgarantie**

- Ga naar<https://portaal.nationalewaarborg.nl/>
- Log in met je e-mailadres zoals bij ons bekend en je wachtwoord.
- Klik op de knop **'Nieuwe aanvraag'**.
- Kies je product.
- Kies bij **'Aanvragen'** via welke partij je de bankgarantie aan wilt vragen. (Het kan zijn dat je deze keuze niet hebt als je maar via één partij een bankgarantie aan kunt vragen.)
- Voer de gegevens van je klanten, de verkopers, onroerende zaak en de garantiegegevens in.
- Kies indien mogelijk of de bankgarantie verzekerd dient te worden.
- Bij kosten worden de kosten voor de bankgarantie getoond. Kies hier eventueel de vergoeding die je wilt ontvangen of de korting die je wilt geven aan je klant.
- Kies **'Opslaan en naar ondertekenen'** als je alle gegevens hebt ingevoerd.
- Controleer de door jou ingevoerde gegevens
- Laat je klant de garantieopdracht tekenen door **digitaal** te ondertekenen of door **traditioneel** te ondertekenen (het printen van de garantieopdracht en deze laten ondertekenen door je klant).
- Volg voor digitaal ondertekenen de instructies op je scherm.<br>• Je hebt de mogelijkheid om documenten toe te voegen. Verg
- Je hebt de mogelijkheid om documenten toe te voegen. Verplichte documenten worden met een \* aangegeven. Andere documenten hoef je alleen toe te voegen ter aanvulling/illustratie bij de aanvraag. Dit is niet verplicht.
- Je hebt de mogelijkheid om opmerkingen te plaatsen.
- Vink aan dat je akkoord bent met de voorwaarden in de **Verklaring Tussenpersoon**.
- Zodra de garantieopdracht ondertekend is en het vinkje bij de Verklaring tussenpersoon aangezet, kun je de garantieopdracht **'Opslaan & indienen'**

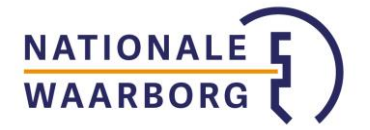

# <span id="page-3-0"></span>**2. Inloggen**

Via de knop op de website van Nationale Waarborg [\(www.nationalewaarborg.nl\)](http://www.nationalewaarborg.nl/) of via portaal.nationalewaarborg.nl kom je op de inlogpagina van NWB Online.

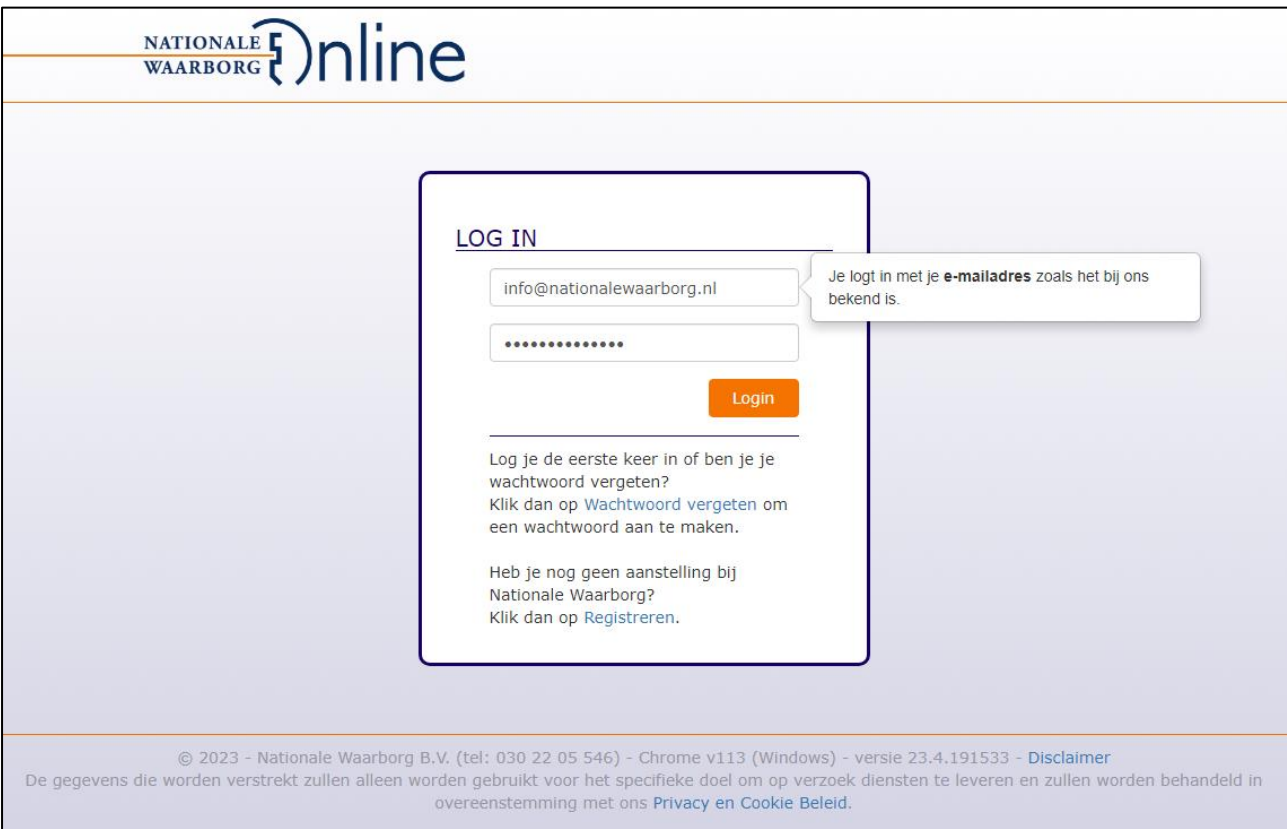

- Email: Je e-mailadres zoals dat bij ons bekend is. (Weet je niet zeker met welk emailadres je bij ons bekend bent, neem dan contact met ons op via 030-2205546)
- Wachtwoord: Het door jou gekozen wachtwoord. (Wanneer je voor het eerst inlogt, dien je eenmalig een wachtwoord aan te maken)

# <span id="page-3-1"></span>**Nieuw wachtwoord aanmaken**

Om de eerste keer in te kunnen loggen, dien je een wachtwoord aan te maken. Dit doe je als volgt:

- Klik op 'Wachtwoord vergeten'
- Voer bij Email je e-mailadres zoals het bij ons bekend is, in.
- Klik op 'Aanvragen'

Binnen 10 minuten ontvang je een e-mail op het opgegeven e-mailadres met een link om een wachtwoord aan te maken.

# <span id="page-3-2"></span>**Wachtwoord vergeten**

- Klik in het inlogscherm op 'Wachtwoord vergeten'
- Voer bij Email je e-mailadres zoals het bij ons bekend is, in.
- Klik op 'Aanvragen'

Binnen 10 minuten ontvang je een e-mail op het opgegeven e-mailadres met een link om een wachtwoord aan te maken.

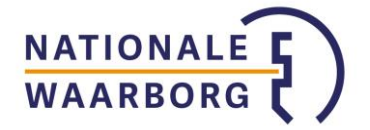

# <span id="page-4-0"></span>**3. Hoofdpagina NWB Online**

Zodra je inlogt, kom je op de hoofdpagina terecht.

Opbouw van de hoofdpagina:

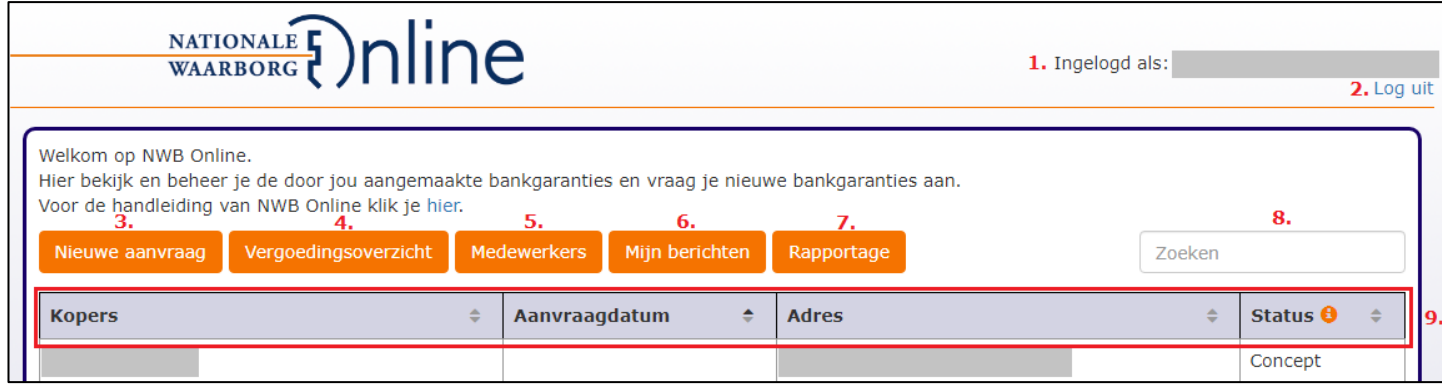

- 1. Jouw kantoornaam. Als je hierop klikt, kom je op de pagina met je contactgegevens zoals ze bij Nationale Waarborg bekend zijn.
- 2. Verlaat NWB Online.
- 3. Maak een nieuwe aanvraag aan.
- 4. Link naar je vergoedingsoverzichten. Mocht deze knop niet zichtbaar zijn bij jou, dan zijn er geen vergoedingsoverzichten voor je beschikbaar.
- 5. Hier kun je medewerkers toevoegen, bekijken en beheren.
- 6. Hier vind je jouw berichten.
- 7. Hier vind je een rapportage met informatie over jouw bankgarantieaanvragen zoals hoeveel je er in een bepaalde periode hebt gedaan, via welk arrangement en hoeveel je dit jaar doet ten opzichte van vorig jaar.
- 8. Zoekveld.
- 9. Gegevens die van jouw bankgarantieaanvragen getoond worden. Als je op één van de koppen klikt, sorteer je je aanvragen op alfabetische of chronologische volgorde.

# <span id="page-4-1"></span>**4. Status van je bankgarantieaanvraag**

Op de hoofdpagina staan al je bankgarantieaanvragen in een overzicht. In de laatste kolom van het overzicht, zie je de status van de aanvraag. Dit zijn de verschillende statussen:

Concept: Je aanvraag is (deels) ingevoerd. Je kunt nog wijzigingen in je aanvraag aanbrengen of de aanvraag verwijderen.

Wacht op handtekening: Het proces voor de digitale handtekening is gestart of je hebt gekozen om de aanvraag traditioneel te laten ondertekenen.

Ondertekend: Wanneer je klanten de bankgarantieaanvraag digitaal ondertekend hebben of je in de aanvraag hebt aangegeven dat je de traditioneel ondertekende

garantieopdracht in je bezit hebt. Je kunt de bankgarantieaanvraag nu digitaal indienen. Autoriseren: De aanvraag is ter autorisatie aangeboden.

In behandeling: Je hebt de bankgarantieaanvraag digitaal ingediend bij Nationale Waarborg en hij wordt door ons in behandeling genomen. Je kunt de aanvraag niet meer wijzigen in het portaal.

In afwachting van aanvullende informatie: Er zijn nog aanvullende gegevens of documenten van je nodig om de bankgarantie te kunnen stellen. Je bent hierover gebeld of hebt een bericht bij 'Mijn berichten' ontvangen. Weet je niet waar wij nog op wachten? Neem dan contact met ons op via 030-2205546.

Informatie aangeleverd: Op ons verzoek heb je informatie aangeleverd, wij nemen de aanvraag weer in behandeling.

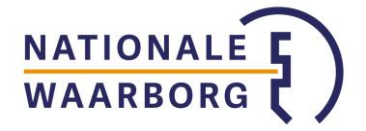

Gemarkeerd voor een steekproef: De bankgarantieaanvraag is in de steekproef gevallen. In de aanvraag en in Mijn berichten kun je de door ons gevraagde documenten uploaden. Gesteld: De bankgarantieaanvraag is door Nationale Waarborg geaccepteerd en staat (binnenkort) klaar voor de notaris. Zodra de bankgarantie bij de notaris ligt, ontvang je per mail een bevestiging van ons.

Geclaimd: De bankgarantie is ingeroepen en (wordt) uitgekeerd door Nationale Waarborg.

Afgehandeld: Er is gepasseerd of de bankgarantie is verlopen.

# <span id="page-5-0"></span>**5. Contactgegevens**

Klik rechts bovenin op je kantoornaam en je krijgt de gegevens te zien zoals ze bij ons bekend zijn.

Naast je adresgegevens, telefoonnummer, e-mailadres en contactpersoon, vind je hier ook het IBAN-nummer waar wij je eventuele vergoedingen naar overmaken en of je een LEFgozer bent en voor welk bedrag per bankgarantie.

Kloppen je gegevens niet, neem dan contact met ons op via [info@nationalewaarborg.nl](mailto:info@nationalewaarborg.nl) of 030-2205546. Wij passen je gegevens dan aan.

Via de knop 'Wachtwoord wijzigen' wijzig je je wachtwoord.

#### <span id="page-5-1"></span>**Instellen automatisch/handmatig indienen**

Standaard staat in je account ingesteld dat je de aanvragen niet automatisch in wilt dienen. Onderaan de pagina met je contactgegevens zie je onder de kop 'Automatisch bankgaranties indienen' of je deze instelling aan hebt staan ('Ja') of niet ('Nee').

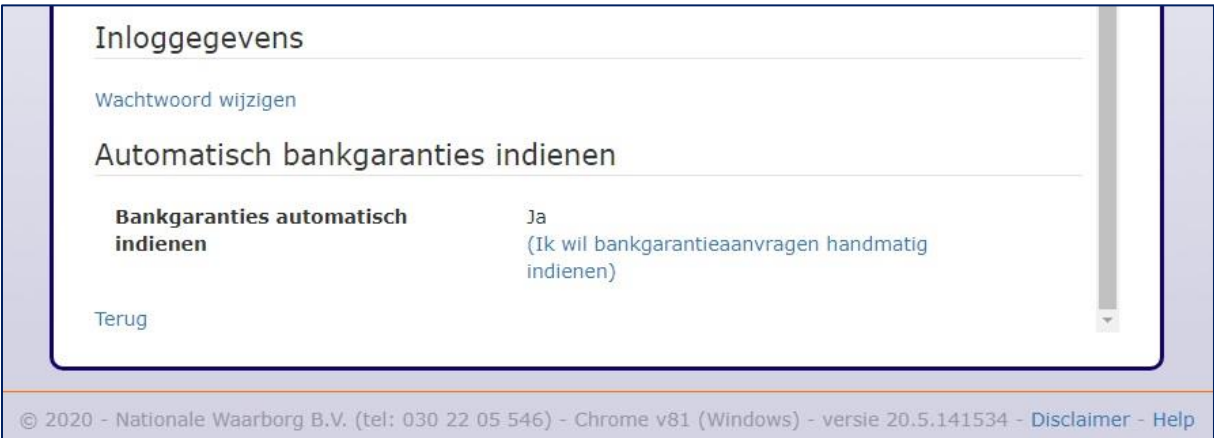

Afhankelijk van hoe jouw account ingesteld staat, klik je op de blauwe tekst 'Ik wil bankgarantieaanvragen automatisch laten indienen' of 'Ik wil bankgarantieaanvragen handmatig indienen'. Je ziet de wijziging van de instelling direct terug in je account.

De instelling geldt voor elke (nieuwe) aanvraag in je account die nog niet ingediend is. Je kiest dus niet per aanvraag of je deze handmatig of automatisch in wilt dienen.

Let op: Als je niet de mogelijkheid hebt om automatisch indienen aan te zetten, dan heb je waarschijnlijk één of meerdere medewerkers aangemaakt die wel een bankgarantieaanvraag mogen invoeren maar deze niet zelf mogen indienen. Het automatisch indienen werkt niet bij deze soort medewerkers. Je lost dit op door de betreffende medewerkers via de knop 'Medewerkers' in je overzicht te openen en alsnog toe te staan zelf aanvragen in te dienen (vink aan 'Mag bankgaranties aanvragen zonder dat ik deze eerst autoriseer') of door deze medewerkers te verwijderen.

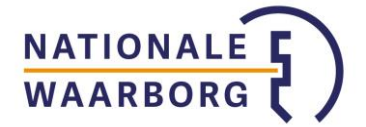

# <span id="page-6-0"></span>**6. Medewerker aanmaken en beheren**

Je kunt alle bankgarantieaanvragen verwerken via je hoofdaccount waar je meerdere medewerkers op laat werken, maar je kunt ook voor elke medewerker een eigen subaccount aanmaken met bepaalde rechten:

Klik in je overzicht op de knop 'Medewerkers', je komt nu in het overzicht Medewerkers:

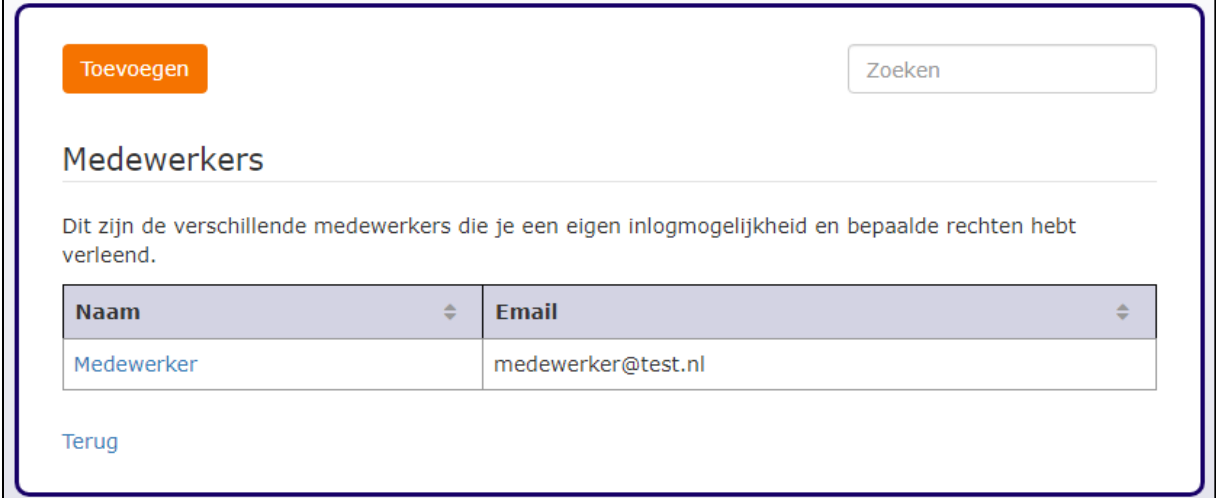

#### **Medewerker aanmaken**

Klik in het overzicht Medewerkers links bovenin op de knop Toevoegen.

Voer nu de gegevens van de betreffende medewerker in. De velden met een \* ervoor zijn verplicht.

Kies vervolgens welke rechten je de medewerker wilt geven:

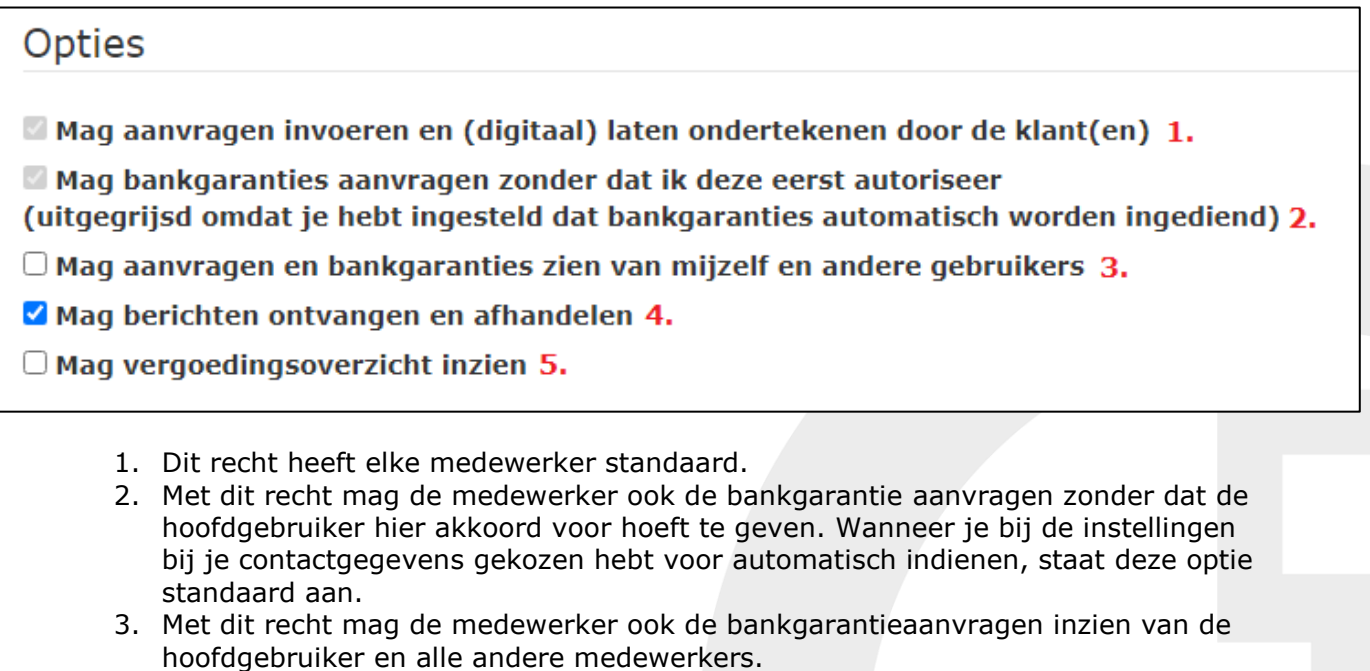

- 4. Met dit recht ontvangt de medewerker zelf berichten van Nationale Waarborg en mag deze afhandelen. Als dit vinkje niet aanstaat, komen deze berichten in het hoofdaccount terecht en komen de notificaties op het e-mailadres van het hoofdaccount binnen.
- 5. Met dit recht heeft de medewerker inzicht in de vergoedingsoverzichten.

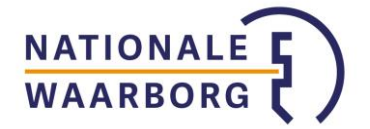

Wanneer alle rechten aangezet worden dan heeft de medewerker dezelfde rechten als de hoofdgebruiker met uitzondering van het aanmaken en beheren van medewerkers.

Tenslotte kun je helemaal onderaan de opties aangeven of je wilt dat er een e-mail verzonden wordt aan de medewerker om een wachtwoord aan te kunnen maken.

Wanneer je vervolgens op de knop 'Opslaan' rechts onderin klikt, wordt de medewerker aangemaakt. De medewerker kan nu een wachtwoord aanmaken via de link in de door jou verzonden e-mail of door op 'Wachtwoord vergeten' te klikken en daar het door jou opgegeven e-mailadres in te voeren.

Let op: Elk e-mailadres van een medewerker moet uniek zijn. Als het e-mailadres al ergens in het portaal voor komt, krijg je hier een melding van zodat je een ander emailadres in kunt voeren.

#### **Medewerker beheren**

Wanneer je in het overzicht 'Medewerkers' op één van de medewerkers klikt, krijg je de gegevens en rechten van de betreffende medewerker te zien en kun je deze aanpassen of de medewerker helemaal verwijderen.

# <span id="page-7-0"></span>**7. Mijn berichten**

Wanneer je de aanvraag hebt ingediend, kan het zijn dat er extra informatie of documenten opgevraagd worden. Je ontvangt dan een notificatiemail van ons dat er een bericht voor je klaar staat in NWB Online. Al je berichten vind je terug onder de knop 'Mijn berichten'.

Hier bekijk je, zoek je en verwijder je jouw berichten. Vanuit een bericht kun je doorklikken naar de bankgarantie(aanvraag) die bij het bericht hoort.

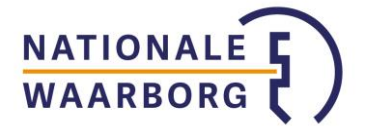

# <span id="page-8-0"></span>**8. Nieuwe aanvraag**

Wanneer je in de hoofdpagina op deze knop klikt, kun je een nieuwe bankgarantieaanvraag invoeren. Deze aanvraag hoef je niet in één keer af te maken, je kunt tussendoor opslaan en de aanvraag later verder aanvullen.

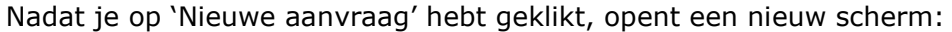

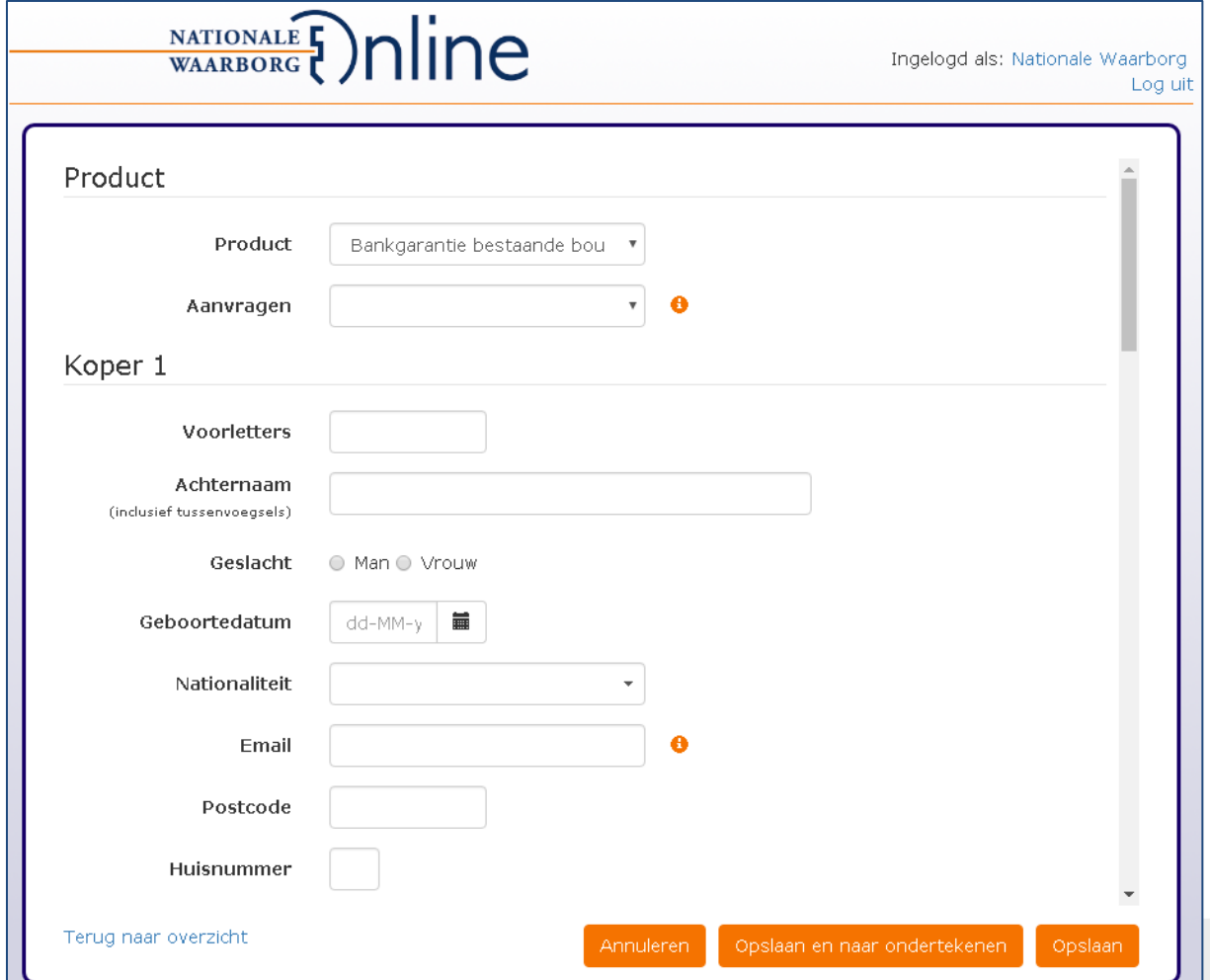

# Terug naar overzicht

Als je tijdens het invoeren van je aanvraag terug wilt naar de hoofdpagina met het overzicht van al je aanvragen, klik je links onderin op 'Terug naar overzicht'.

#### Annuleren en verwijderen

Je kunt je aanvraag annuleren door rechts onderin op 'Annuleren' te klikken. De aanvraag wordt verwijderd.

#### Opslaan en naar ondertekenen

Wanneer je alle gegevens hebt ingevoerd en je de aanvraag wilt controleren, laten ondertekenen en indienen, klik je op 'Opslaan en naar ondertekenen'. Alleen als je alle benodigde gegevens hebt ingevoerd, ga je naar het volgende scherm. Wanneer je niet naar het volgende scherm gaat, scrol dan door de aanvraag om de ontbrekende gegevens aan te vullen. De verplichte velden zijn nu rood omlijnd.

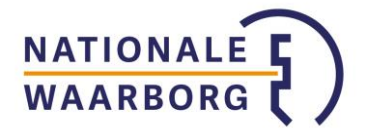

# Opslaan

Je kunt de aanvraag tussendoor altijd opslaan door rechts onderin op 'Opslaan' te klikken.

# Bedragen invoeren

Wanneer je bedragen invoert in de aanvraag, gebruik dan geen punten om de duizendtallen aan te geven en komma's enkel om centen in te kunnen voeren.

# <span id="page-9-0"></span>**9. Bankgarantieaanvraag invoeren stap voor stap**

#### <span id="page-9-1"></span>**Invoerscherm**

Het invoerscherm van de bankgarantieaanvraag is in verschillende koppen opgedeeld. Hieronder volgt voor het invoerscherm van de bankgarantieaanvraag per kop een toelichting op een aantal van de invoervelden.

# Product

*Product:* Hier kies je of het een bankgarantie voor bestaande bouw, nieuwbouw of eventueel een startersbankgarantie bestaande bouw betreft.

*Aanvragen:* Wanneer je deze optie hebt, kun je via verschillende arrangementen de bankgarantie aanvragen. Kies via welk arrangement je de bankgarantie aan wilt vragen. Je keuze kan invloed hebben op de kosten van de bankgarantie en je eventuele vergoeding.

# Koper

Vul hier de gegevens van de koper(s) in.

*Achternaam:* Hier vul je ook eventuele tussenvoegsels in

*Geboortedatum:* Deze kun je op de volgende manieren invoeren: ddmmjj, ddmmjjjj, dd-mm-jj en dd-mm-jjjj.

*Email:* Wanneer je de klant digitaal wilt laten tekenen voor de bankgarantie, dien je hier het e-mailadres van je klant in te voeren.

*Postcodes en Huisnummer:* Wanneer je deze invoert, zoekt het portaal de straat en plaats erbij. Als er geen resultaten gevonden worden, kun je het adres handmatig invoeren.

# *Voeg koper toe*

Klik op deze knop om een tweede koper toe te voegen.

Verkoper

*Particulier/Bedrijf/Anders* Je kunt hier het soort verkoper kiezen, voor elke nieuwe verkoper kun je deze keuze opnieuw maken. Kies voor 'Anders' Op het moment dat de verkoper bijvoorbeeld een curator is of wanneer het erven van iemand zijn.

# *Voeg verkoper toe*

Met deze knop voeg je een verkoper toe.

# Onroerende zaak

*Postcodes en Huisnummer:* Wanneer je deze ingevoerd hebt, zoekt het portaal de straat en plaats erbij. Als er geen resultaten gevonden worden, kun je het adres handmatig invoeren.

# *Nieuwbouw*

Als je bij product aangegeven hebt dat het een nieuwbouw bankgarantie betreft en het adres is nog niet bekend, dan kun je dat aangeven door middel van het vinkje 'Het adres is nog niet bekend'.

Je kunt nu projectnaam, bouwplannummer enzovoorts invoeren.

# Financiering

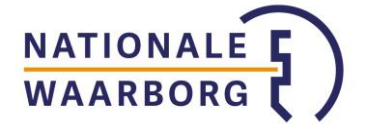

*Financiering zonder hypotheek* Als er geen hypotheek nodig is, vink je dit aan. Je kunt nu aangeven uit welke middelen de nieuwe woning aangekocht wordt.

*Geldverstrekker* Als de geldverstrekker er niet tussen staat, kies dan 'Anders'. Je krijgt nu een invoerveld waar je de geldverstrekker in kunt voeren.

*Hypotheekbedrag* Het hypotheekbedrag zonder overbrugging en starterslening.

*Garantiebedrag* Hier wordt automatisch 10% van het aankoopbedrag ingevuld. Je kunt dit bedrag aanpassen.

*Afgiftedatum bankgarantie en Passeerdatum* Houdt altijd de data aan zoals ze in de koopovereenkomst genoemd worden.

*Notaris* Als de notaris er niet tussen staat, kies dan 'Anders'. Je krijgt nu een invoerveld waar je de notaris in kunt voeren.

#### Verzekering

Indien een verzekering mogelijk is, krijg je een korte uitleg over de verzekering en kun je door middel van een vinkje de verzekering op de bankgarantie aan of uit zetten.

#### Kosten

Aan de hand van de door jou ingevoerde gegevens worden de kosten berekend. Op basis van het arrangement dat je gekozen hebt, kan het zijn dat je aan dient te geven of je vergoeding wenst of de klant korting wilt geven.

Het bedrag bij 'Totale garantiekosten' is het bedrag dat de klant bij de notaris voor de bankgarantie betaalt.

#### Opslaan en naar ondertekenen

Wanneer je alle gegevens hebt ingevoerd en je de aanvraag wilt controleren en indienen, klik je op 'Opslaan en naar ondertekenen'. Alleen als je alle benodigde gegevens hebt ingevoerd, ga je naar het volgende scherm.

Wanneer je niet naar het volgende scherm gaat, scrol dan door de aanvraag om de ontbrekende gegevens aan te vullen. De verplichte velden zijn nu rood omlijnd.

#### <span id="page-10-0"></span>**Controleren, laten ondertekenen en indienen**

In dit nieuwe scherm controleer je de ingevoerde gegevens, laat je de klant de bankgarantieaanvraag (digitaal) ondertekenen, ga je akkoord met de verklaring tussenpersoon en dien je de aanvraag in.

#### Overzicht

Hier vind je de door jou ingevoerde gegevens. Controleer (met de klant) of alle gegevens correct zijn.

Als de gegevens kloppen, kun je de bankgarantieaanvraag laten ondertekenen.

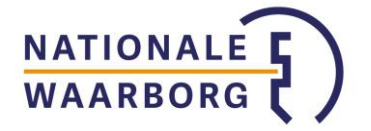

# Ondertekenen

Je kunt de bankgarantieaanvraag digitaal of traditioneel laten ondertekenen.

#### *Digitaal ondertekenen*

Wanneer je de klant digitaal wilt laten ondertekenen, klik je op de knop 'Digitaal ondertekenen starten'. Er wordt nu naar elke klant een e-mail met link verstuurd om de garantieopdracht digitaal te kunnen ondertekenen. Via de link wordt je klant door onze digitale collega Marjolijn begeleid bij het ondertekenen.

Je kunt alleen voor digitaal ondertekenen kiezen als je voor de klant(en) een e-mailadres ingevoerd hebt.

Je kunt altijd het proces onderbreken en alsnog voor traditioneel ondertekenen kiezen.

Je volgt in de aanvraag bij het kopje 'Ondertekenen' de precieze status van het ondertekenen. In het overzicht op de hoofdpagina zie je enkel of het proces loopt of dat de aanvraag door alle klanten ondertekend is.

Wanneer een bankgarantieaanvraag door alle klanten digitaal ondertekend is, ontvang je per e-mail een bevestiging hiervan zodat je weet dat de aanvraag geheel ondertekend is.

#### *Traditioneel ondertekenen*

Wanneer je de klant traditioneel op een geprint aanvraagformulier wilt laten ondertekenen, klik je op deze blauwe link.

Je krijgt nu de mogelijkheid om de garantieopdracht te printen en te laten ondertekenen.

Zodra je de getekende garantieopdracht in je dossier hebt, geef je dit door middel van een vinkje aan.

**Let op**: Alleen als de aanvraag (digitaal of traditioneel) ondertekend is, kun je de bankgarantieaanvraag digitaal indienen.

#### Documenten

Hier heb je de mogelijkheid om bestanden te uploaden en mee te sturen met de aanvraag. In sommige gevallen willen wij dat je een aantal documenten mee stuurt met de bankgarantieaanvraag.

Deze documenten zijn gemarkeerd met een \* en zijn verplicht om de

bankgarantieaanvraag in behandeling te kunnen nemen. Klik op de oranje knop 'Bestand uploaden' om het gevraagde document te uploaden.

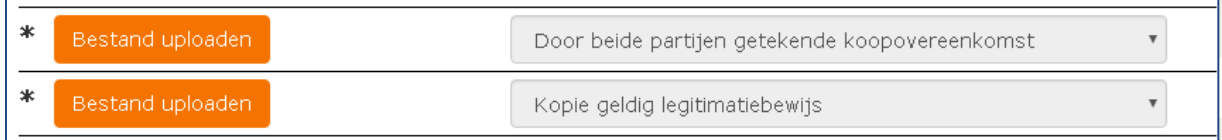

Heb je (een deel van) deze documenten nog niet in je bezit maar wil je al wel de bankgarantieaanvraag indienen? Vink dan 'Ik kan niet alle gevraagde documenten aanleveren' aan en geef een toelichting.

#### Opmerkingen

Hier kun je eventuele opmerkingen met betrekking tot de aanvraag plaatsen.

#### Indienen en behandelen

Hier vind je een link naar de Verklaring Tussenpersoon en dien je aan te vinken dat je deze gelezen hebt en voldoet aan de voorwaarden die in de verklaring staan.

Pas wanneer je dit aangevinkt hebt, kun je de bankgarantie aanvragen.

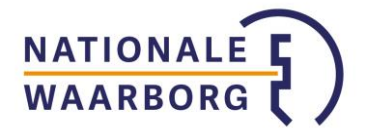

#### Terug naar overzicht

Via deze knop kun je altijd terug naar de hoofdpagina met het overzicht van al je aanvragen.

#### Ik wil nog iets aanpassen

Mocht je tijdens het controleren of daarna nog iets tegen komen dat je aan wilt passen, dan ga je via deze link terug naar de aanvraag en kun je deze aanpassen.

#### Opslaan & indienen

Via deze knop dien je de bankgarantieaanvraag digitaal in. Nationale Waarborg neemt de bankgarantieaanvraag dan direct in behandeling en je aanvraag kan binnen een paar minuten gesteld worden tot een bankgarantie.

Je krijgt deze knop alleen te zien als de bankgarantieaanvraag digitaal of traditioneel (vergeet dan niet het vinkje aan te zetten dat je de getekende garantieopdracht in je bezit hebt) ondertekend is en je hebt aangevinkt dat je voldoet aan de voorwaarden in de Verklaring Tussenpersoon.

# <span id="page-12-0"></span>**Bankgarantieaanvraag ingediend**

Zodra je de bankgarantieaanvraag ingediend hebt, zie je alleen nog het overzicht van de door jou ingediende gegevens.

Je kunt de bankgarantieaanvraag nu niet meer zelf wijzigen. Als er toch nog iets gewijzigd dient te worden, neem dan contact op met Nationale Waarborg via 030- 2205546 of [info@nationalewaarborg.nl](mailto:info@nationalewaarborg.nl)

Via 'Terug naar overzicht' links onderin de pagina ga je weer terug naar de hoofdpagina en kun je in het overzicht de status van je bankgarantieaanvraag volgen.

# <span id="page-12-1"></span>**10. Autoriseren bankgarantie van een medewerker**

Wanneer je een subaccount hebt aangemaakt voor een medewerker die niet zelf een bankgarantieaanvraag mag indienen, biedt die medewerker, na het invoeren en laten ondertekenen van de aanvraag, de aanvraag ter autorisatie bij de hoofdgebruiker aan.

Er wordt een notificatie naar het e-mailadres van de hoofdgebruiker gestuurd dat er een aanvraag ter autorisatie is aangeboden.

Log in als hoofdgebruiker en open de betreffende aanvraag. Deze heeft nu de status 'Autoriseren'.

Wanneer je ermee akkoord bent dat de aanvraag ingediend mag worden, klik je op 'Autoriseren & Indienen' en dien je op die manier de aanvraag in bij Nationale Waarborg.

Wanneer je niet akkoord bent met de aanvraag, bijvoorbeeld omdat er nog iets gewijzigd moet worden, klik je op 'Aanvraag afwijzen' en voer je de reden van afwijzen in.

Je medewerker ontvangt een e-mailnotificatie dat de aanvraag afgewezen is en kan de aanvraag in het subaccount openen om de door jou opgegeven reden te lezen en eventueel een aanpassing te doen, eventueel de aanvraag opnieuw te laten ondertekenen en ter autorisatie aan te bieden.

# <span id="page-12-2"></span>**11. Opgevraagde informatie aanleveren**

Wanneer wij na beoordeling van de bankgarantieaanvraag nog vragen hebben ontvang je een bericht waarin staat welke informatie of welke documenten wij willen ontvangen. Je

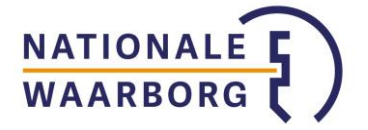

berichten vind je onder de knop 'Mijn berichten' in het hoofdoverzicht en elk laatst verzonden bericht hangt aan de betreffende bankgarantie.

Wanneer je de betreffende aanvraag opent, heb je de mogelijkheid om via de knop 'Bestanden kiezen om te uploaden' de gevraagde documenten te uploaden. In het veld Opmerking kun je gevraagde en aanvullende informatie intypen.

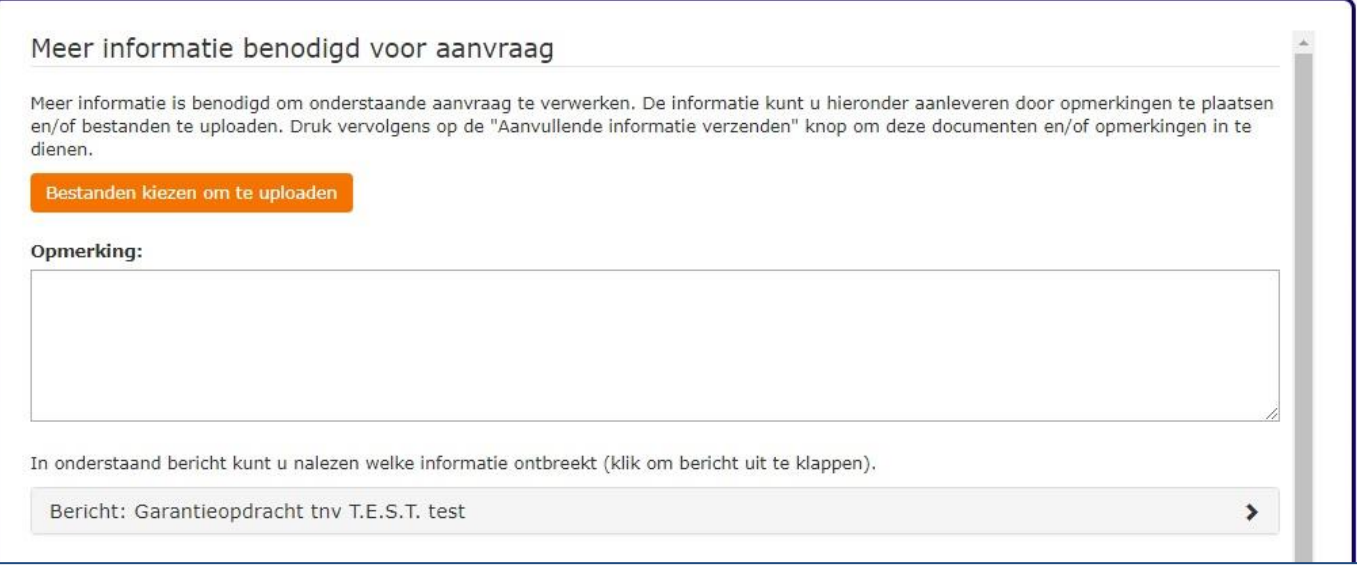

Door op de regel Bericht:… te klikken, opent het bericht waarin je terug kunt lezen welke informatie en documenten opgevraagd worden.

Als je alle gevraagde gegevens ingevoerd en geüpload hebt, stuur je de informatie door door rechts onderaan de pagina op Aanvullende informatie verzenden te klikken. Wij nemen de aanvraag verder in behandeling.

#### <span id="page-13-0"></span>**12. Bankgarantie corrigeren of verlengen**

Een gestelde, nog lopende bankgarantie kun je in NWB Online verlengen en corrigeren. Zoek de betreffende bankgarantie in het overzicht erbij en open deze door op de regel in het overzicht te klikken.

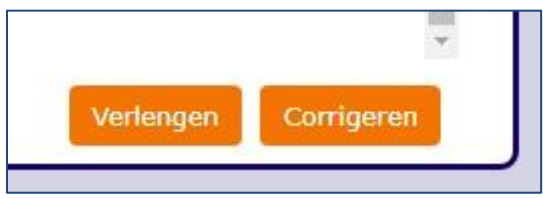

Je krijgt nu het overzicht van de bankgarantie te zien. Rechts onderaan de pagina zie je de knoppen Verlengen en Corrigeren. **Let op:** Wanneer je de knop Verlengen niet ziet, kan deze bankgarantie niet verlengd worden (bijvoorbeeld omdat de bankgarantie verlopen is).

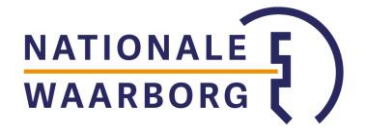

# **Verlengen**

Klik op de knop Verlengen. Er opent nu een nieuw venster.

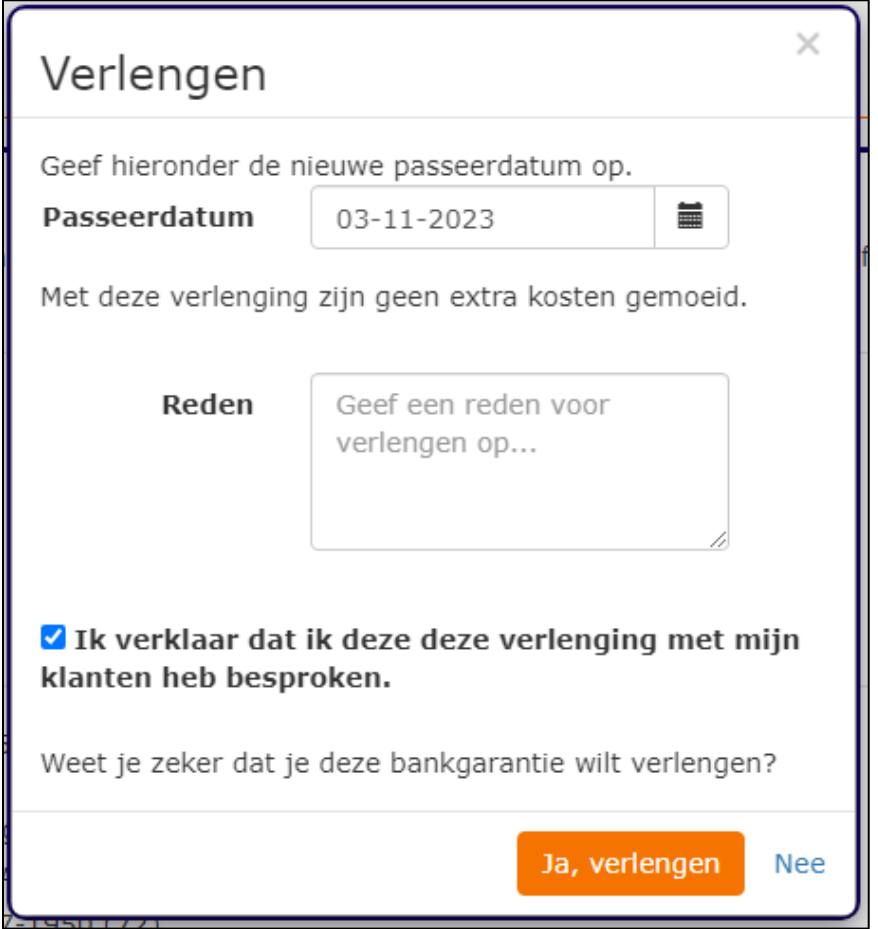

Je ziet de huidige passeerdatum en kunt deze aanpassen naar de nieuwe passeerdatum. Deze dient wel later te liggen dan de oorspronkelijke passeerdatum, anders is het geen verlenging.

Vul bij Reden de reden van de verlenging in en vink aan dat je de verlenging met de klanten besproken hebt.

Klik op 'Ja, verlengen' om het verlengingsverzoek door te sturen naar Nationale Waarborg. Zodra Nationale Waarborg de verlenging geaccepteerd en doorgevoerd heeft, ontvang je per e-mail een bevestiging hiervan.

# **Corrigeren**

Klik op de knop Corrigeren. Je komt in een nieuw scherm terecht waar je alle gegevens op de bankgarantie aan kunt passen en aan kunt vullen. Bij bepaalde wijzigingen is het nodig dat je aanvullende documenten zoals een koopovereenkomst aanlevert. Onderaan het scherm zie je of er een document gevraagd wordt en kun je dit uploaden (schermafbeelding op volgende pagina).

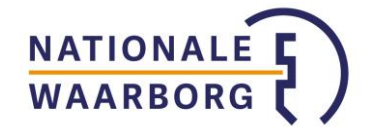

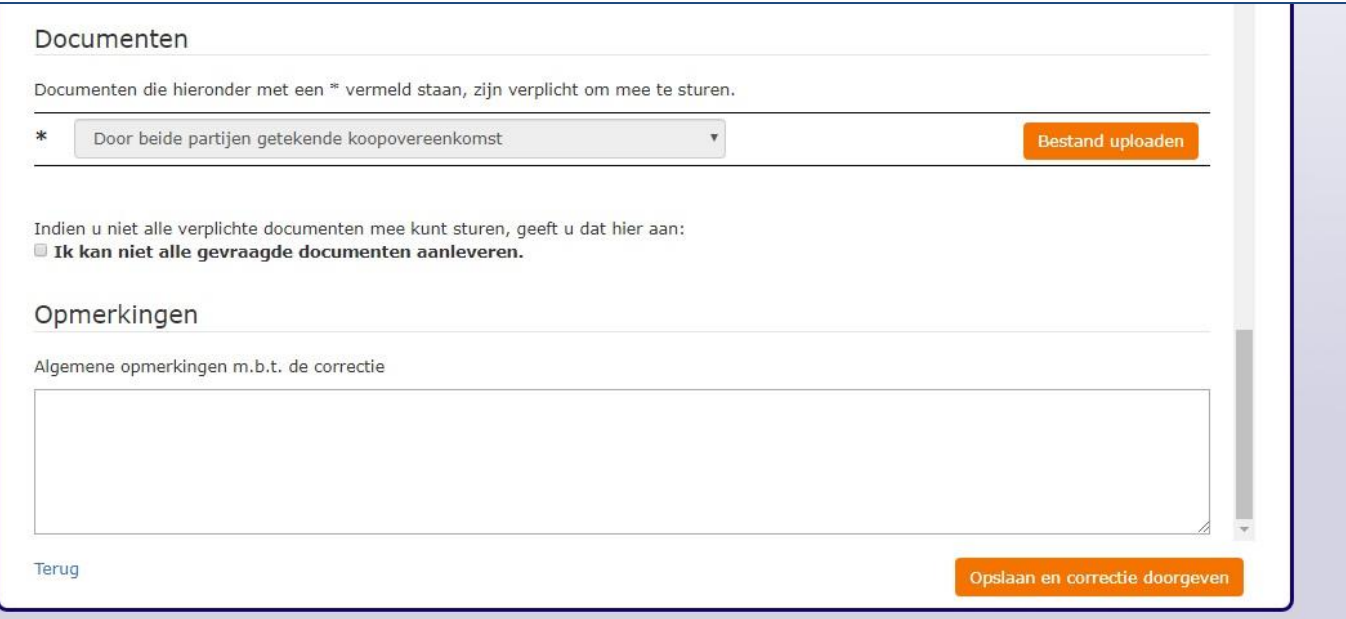

Wanneer je alle aanpassingen hebt ingevoerd en eventueel gevraagde bestanden hebt geüpload dien je via 'Opslaan en correctie doorgeven' je verzoek tot wijziging in. Zodra de wijziging afgehandeld is, ontvang je hier per e-mail een bevestiging van.